# **Let's get started!**

First, you need to create a module, in the Design Tool. This means following the guide for creating a Module [\(notated in more detail here\)](https://designers.hubspot.com/docs/modules/getting-started):

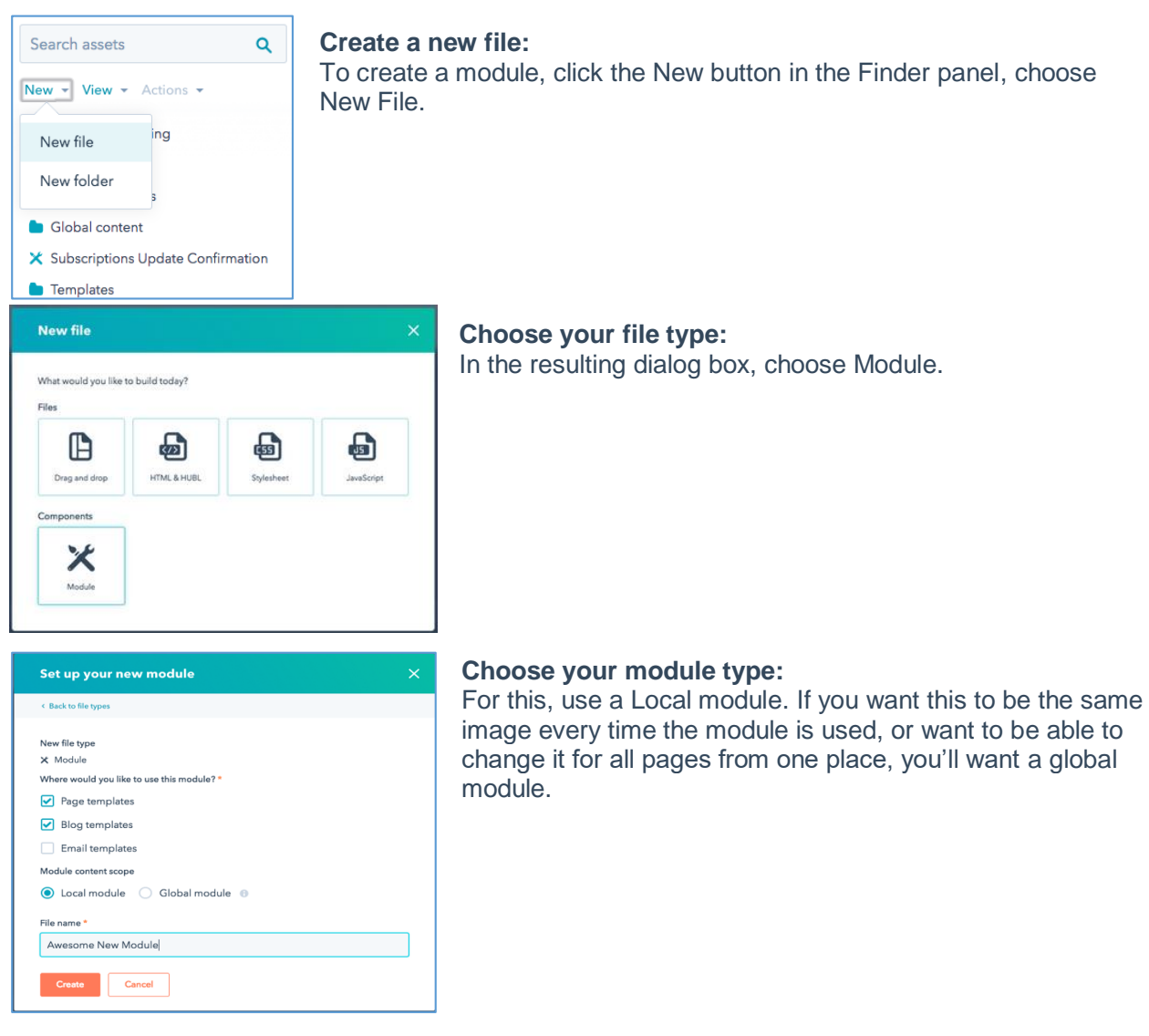

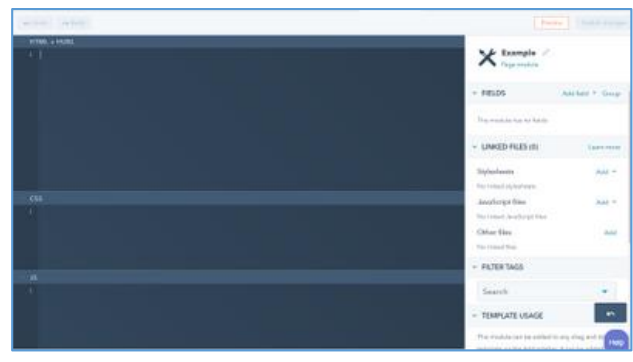

Alright, now you have a screen that looks like this. Yes, it is different, but, look at that! A section for HTML and HubL, CSS and JS! For our purposes, since we are going to be styling a class that is not the module itself, and we are not using any JavaScript, we're going to do everything in the HTML/HubL section.

### **Adding Fields**

We're going to start off by adding in two fields. You may find you want more in the future, but for this we're just going for two '**text'** fields. Name one of them '**Image URL**' and the other '**Image Height**' the internal values will automatically be set as image\_url and image\_height. Add the image URL you want displayed by default to the Default Text, and set the Image Height default text to 500px.  $\mathsf{\mathsf{X}}$  Image Background V2  $\rightarrow$ 

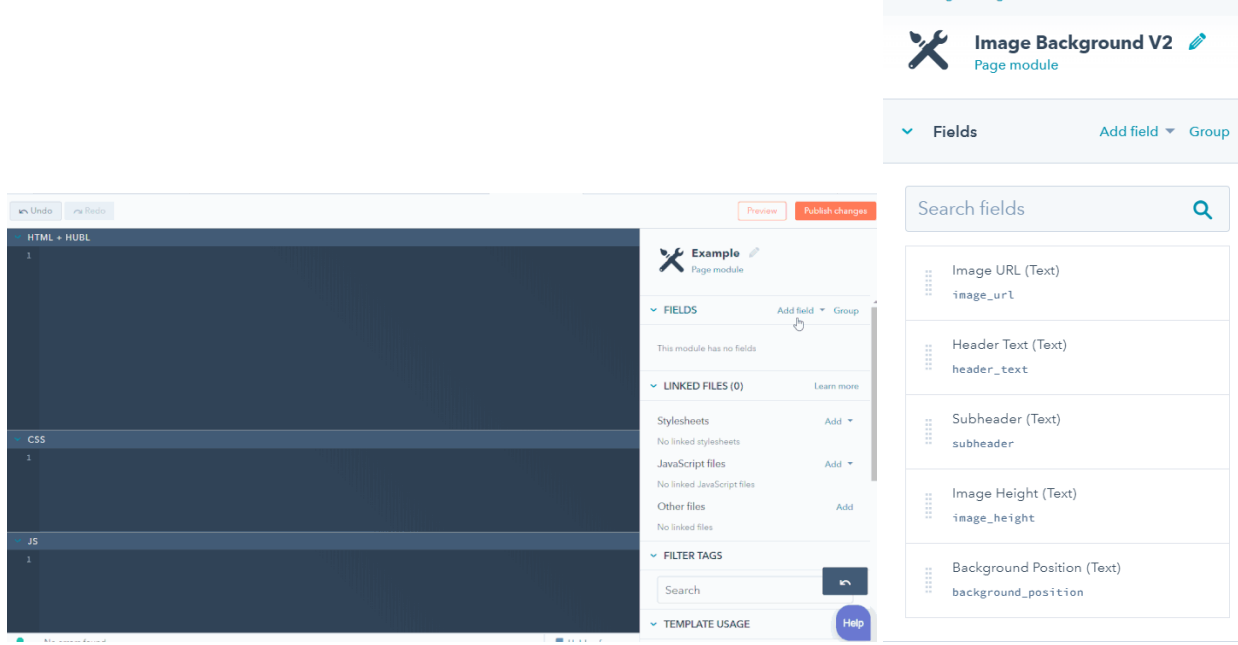

## **Adding a code to the HTML/HubL section**

```
<div class="custom-background-image" 
   style="background-image: url('{{ module.image_url }}'); 
       height: {{ module.image_height }};
        background-position: {{ module.background_position }}; no_wrapper='True'; ">
   <div class="page-center">
      <div class="header-text-section">
         <h1>{{ module.header_text }}</h1>
         <p>{{ module.subheader }}</p>
     </div> </div>
</div>
```
### **Adding a style rules in the CSS section**

```
Now we're going to repurpose our code and paste the following in the CSS section. 
.custom-background-image {
       width: 100%; /*makes image full width */
       background-repeat: no-repeat; /*keeps background image from repeating */
       background-size: cover; /*scales the image without skewing the ratio */
       background-attachment: fixed; /*fixes background image-parallax scrolling */
}
.header-text-section {
      background: rgb(0, 0, 0, .5);
       width: 50%;
       margin: 0 auto;
       position: relative;
       top: 10px;
}
.header-text-section h1 {
       text-transform: uppercase;
       color: #fff;
       text-align: center;
       font-size: 50px;
       margin-top: 0; 
}
.header-text-section p {
       color: #fff;
       text-align: center;
       font-size: 25px;
}
@media(max-width: 467px) {
 .background-image{
 }
 .header-text-section h1 {
      font-size: 30px;
 }
 .header-text-section p {
       font-size: 15px;
 }
}
Basically, everything stays the same, but we put the token for image height into the style tag like we
```
did with the background property. You can add any number of text fields to be able to modify these variables from the module level.

## **Formatting the Template**

Now that we have our module, we can go set up our template with a .custom-background-image class. In the new design manager, this is done basically the same way as the classic, wrap your content (represented in the image by the Rich Text module) in a page-center class that you will target with css that will center your content that overlays on the image, and then wrap that in a new group. Giving it the custom-background-image class is as easy as filling in that field on the right. Lastly we drag our new module (in the image this is named "Example") into the template and hit publish. We're done! Create a page with this template, edit the module in the sidebar and you can adjust the height and image displayed, or go back and customize the module further.